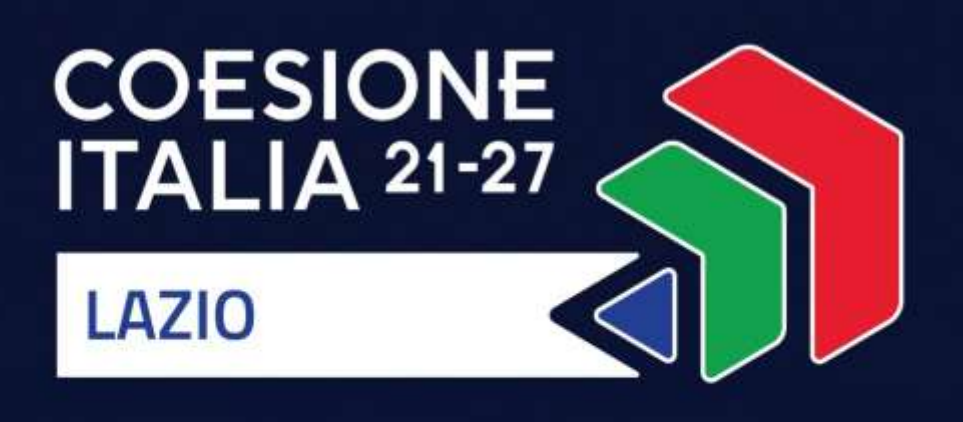

# **VOUCHER DIGITALIZZAZIONE PMI**

## Programma Regionale FESR Lazio 2021-2027

**Uso di GeCoWEB Plus** 

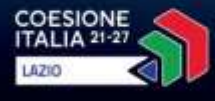

 $7000$ 

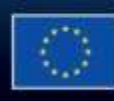

Cofinanziato dall'Unione europea

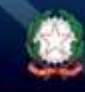

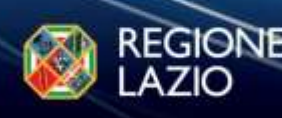

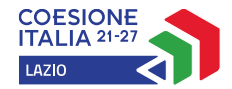

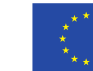

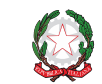

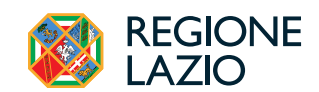

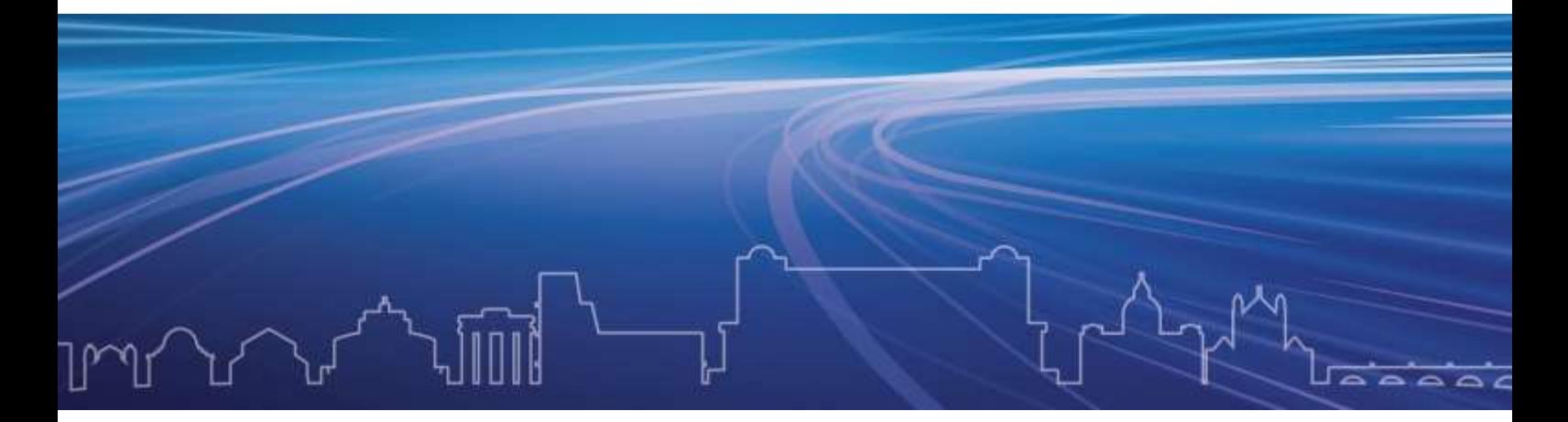

## **INDICE**

### **FINALITÀ E STRUTTURA**

### **USO DI GeCoWEB Plus – Registrazione alla piattaforma**

### **USO DI GeCoWEB Plus – Presentazione della Domanda**

- **Passo 1**  Selezione del Formulario e qualificazione del Richiedente
- **Passo 2**  Anagrafica
- **Passo 3** Progetto
- **Passo 4** Voci di Costo
- **Passo 5** Allegati
- **Passo 6** Invio della Domanda

### **USO DI GeCoWEB Plus – Richieste di erogazione E DOCUMENTI DI RENDICONTAZIONE**

#### **Introduzione**

- **Passo 1**  Accesso
- **Passo 2**  Allegati Documenti di Rendicontazione
- **Passo 3**  Contributo spettante
- **Passo 4** Invio della richiesta di erogazione

Le parole nel testo con la lettera maiuscola e in Grassetto sono definite nell'Appendice 1 all'**Avviso**.

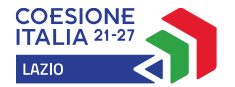

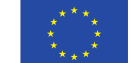

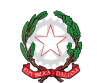

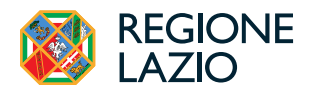

#### **FINALITÀ E STRUTTURA**

Il presente documento illustra come utilizzare la piattaforma **GeCoWEB Plus** per presentare **Domanda** sull'**Avviso Voucher Digitalizzazione PMI** e quindi per presentare la relativa richiesta di erogazione, operazioni che richiedono obbligatoriamente l'uso della piattaforma digitale **GeCoWEB Plus**. Forniscono infine delle indicazioni sui documenti da caricare sulla piattaforma per richiedere la erogazione.

Lo scopo del documento è quello di aiutare i **Richiedenti** e poi i **Beneficiari** a effettuare correttamente tutti gli adempimenti amministrativi previsti dall'**Avviso** nel modo più semplice possibile, in modo che anche **Lazio Innova** possa a sua volta procedere in modo lineare e più rapido possibile a svolgere i propri compiti e, in definitiva, sia possibile concedere ed erogare i contributi previsti dall'**Avviso** nel modo più efficiente ed efficace, riducendo al minimo necessario gli adempimenti amministrativi.

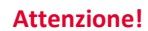

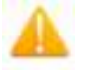

**Attenzione! Si consiglia vivamente di leggere preventivamente questo documento**, in modo da avere una idea chiara di tutti gli adempimenti da fare nei vari passaggi e **preparare quanto necessario correttamente e per tempo.**

Maggiori informazioni sul funzionamento di **GeCoWEB Plus** sono contenute nelle apposite guide accessibili dall'interno del sistema stesso o possono essere richieste all'indirizzo di posta elettronica helpgecoweb@lazioninnova.it.

I quesiti tecnici e amministrativi sull'**Avviso** possono invece essere richiesti all'indirizzo di posta elettronica infobandi@lazioinnova.it.

Dopo la concessione del contributo, quesiti tecnici e amministrativi sulla documentazione di rendicontazione possono inoltre essere posti ai tutor di Lazio Innova che vengono assegnati ai **Beneficiari**.

La **1° sezione** del documento illustra come accedere tramite SPID alla piattaforma **GeCoWEB Plus** e a come associare a tale utenza personale l'identità digitale di un soggetto iscritto al **Registro delle Imprese Italiano**.

La **2° sezione** illustra quindi le diverse azioni da eseguirsi per la **Presentazione della Domanda**, fornendo le informazioni e le spiegazioni per rendere tale operazione la più semplice possibile e consentendo di preparare in anticipo il relativo materiale.

L'illustrazione di tali azioni (campi da compilare e documentazione da caricare) segue passo dopo passo le **Schede** che sono proposte in alto nella schermata iniziale in cui è articolato il **Formulario** per la presentazione della **Domanda** (**Schede**: "**Anagrafica**", "**Progetto**", "**Voci di Costo**" e "**Allegati**") e infine la procedura da seguire per inviare formalmente la **Domanda** (Scheda "**Riepilogo Compilazione**").

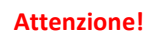

**Attenzione! Fino all'invio formale della Domanda** ("passo due" dell'art. <sup>4</sup> dell'**Avviso**) **e alla conferma della correttezza di tale azione mediante la ricezione di una PEC, non ha avvio il procedimento amministrativo disciplinato dall'**Avviso**.**

In generale, completata la compilazione di una **Scheda**, è necessario effettuare un salvataggio per procedere alla compilazione di un'altra **Scheda,** selezionando il pulsante **"Salva e verifica"** oppure **"Salva"** presenti in fondo a ciascuna **Scheda**.

Salva e Verifica Salva

#### La **3° sezione** illustra quindi le diverse azioni da eseguirsi nella **Fase**

**di richiesta di erogazione**, molto simili a quelle della fase di presentazione della **Domanda**, pur avendo delle specificità a cui prestare attenzione, specie per quanto riguarda la documentazione di rendicontazione da caricare sulla piattaforma prima di procedere all'invio della richiesta di erogazione.

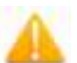

#### **Attenzione! Tale documentazione deve avere determinate caratteristiche già durante la sua formazione..**

**Si consiglia vivamente pertanto, di leggere preventivamente tale sezione con la dovuta attenzione, renderla nota a tutti quelli che hanno compiti operativi nella** 

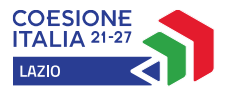

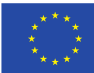

Cofinanziato dall'Unione europea

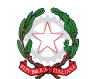

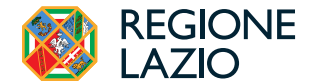

**formazione di tale documentazione e di consultarla tutte le volte che si ritenga utile!**

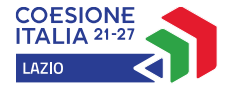

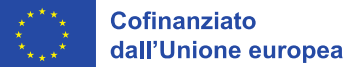

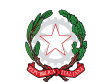

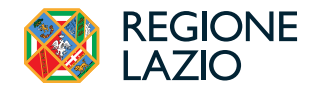

#### **USO DI GeCoWEB Plus - Registrazione alla piattaforma**

L'accesso a **GeCoWEB Plus** deve avvenire da parte del **Legale Rappresentante** dell'impresa **Richiedente** attivando il pulsante "**Accedi ai Servizi**" presente nella schermata di login che reindirizza l'utente sul sito della Regione Lazio per il riconoscimento dell'identità digitale, dal quale attivando il pulsante "**Entra con SPID"** ivi presente, si seleziona il gestore che ha rilasciato lo **SPID** (Aruba, Infocert, Poste, etc.) e si accede con le relative credenziali.

La procedura di accesso può avvenire anche tramite **CIE** (Carta di Identità Digitale) o **TS-CNS** (Tessera Sanitaria e Carta Nazionale dei Servizi).

Nel caso di imprese **Richiedenti** non iscritte al **Registro delle Imprese Italiane**, ma ad un **Registro delle Imprese** di un altro altri Stati membri della UE, il **Legale Rappresentante** deve essere un revisore legale o ad un avvocato abilitato alla professione in Italia appositamente incaricato, il quale procede direttamente alla compilazione del **Formulario** (successivo **Passo 1**) qualificandosi come **Richiedente** "**Promotore**".

Per tutte le altre imprese ammissibili al presente **Avviso,** che devono essere iscritte al **Registro delle Imprese Italiano,** occorre invece procedere alla associazione dell'identità digitale personale del **Legale Rappresentante** con quella dell'impresa **Richiedente** e solo in seguito procedere alla compilazione del **Formulario** (successivo **Passo 1**) qualificandosi come **Richiedente** "**Impresa**".

#### **Associazione dell'identità digitale personale del Legale Rappresentante con quella dell'impresa**

Il **Legale Rappresentante** dovrà quindi associare la propria identità digitale a quella dell'impresa **Richiedente** iscritta **Registro delle Imprese Italiano**, tramite il comando "**Le mie Imprese**" presente nel menu "**Gestione Abilitazioni**" e digitando il codice fiscale dell'impresa nel BOX "**Associa Impresa**".

Attivato quindi il comando "**Avanti**" la piattaforma verifica automaticamente che la persona registrata a **GeCoWEB Plus** risulti effettivamente il **Legale Rappresentante** dell'impresa indicata al **Registro delle Imprese italiano**.

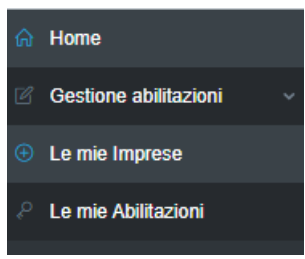

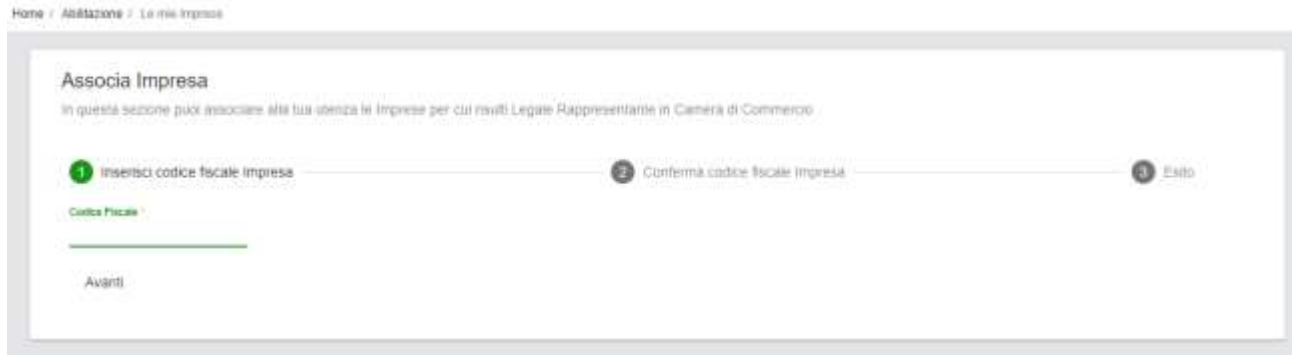

#### **Abilitazione di un compilatore**

Dalla medesima finestra è possibile anche abilitare come "**Compilatore**" una persona fisica diversa dal **Legale Rappresentante** del soggetto **Richiedente**, previamente registratosi su **GeCoWEB Plus** tramite la propria identità digitale personale (**SPID**, **CIE** o **TS-CNS**) tramite la procedura di accesso sopra descritta, indicando il suo codice fiscale (utente) nel BOX "**Abilita Compilatore**" e quindi attivando l'apposito comando ("**Abilita**").

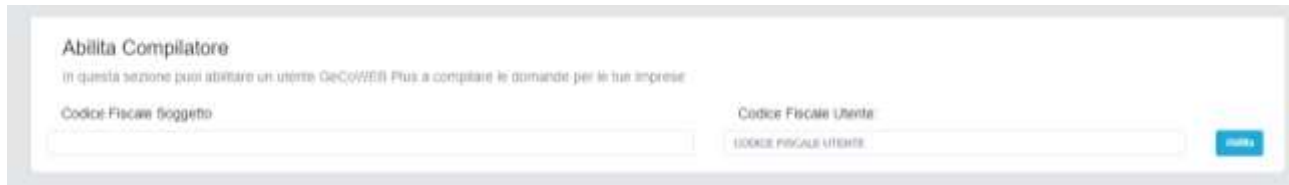

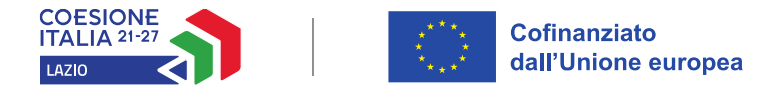

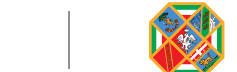

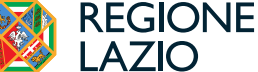

#### **USO DI GeCoWEB Plus - Presentazione della Domanda**

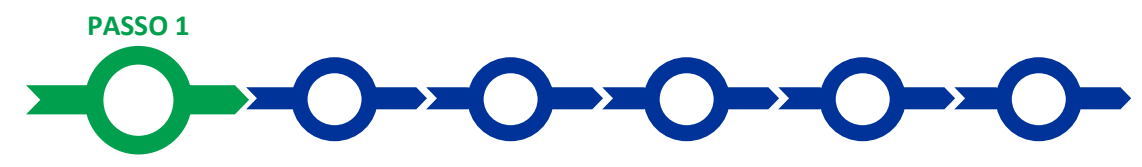

#### **Selezione del Formulario e qualificazione del richiedente**

Effettuata la registrazione si può accedere a **GeCoWEB Plus** e quindi selezionare il **Formulario** relativo all'**Avviso** tra quelli presenti nella schermata **Home** (colonna **Denominazione**"), in questo caso: **Voucher Digitalizzazione** .

Occorre quindi selezionare la tipologia di **Richiedente** (omonima colonna, figura che segue, punto 2) per il quale si vuole compilare la richiesta di agevolazione e infine attivare il comando **Compila** (figura che segue, punto 3).

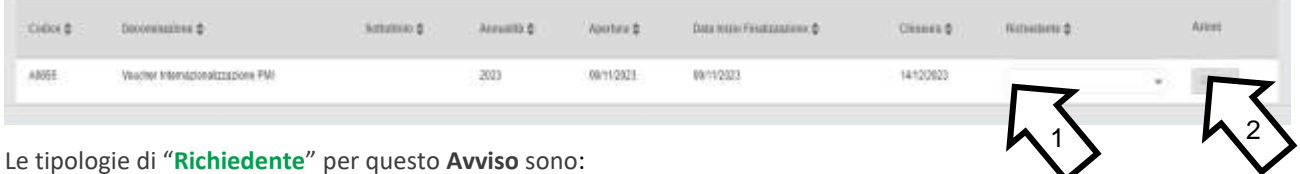

- "**Impresa**": riservato alle **imprese** iscritte nel **Registro delle Imprese Italiano** tenuto dalle competenti CCIAA territoriali distinte a seconda della loro classe dimensionale (**Micro**, **Piccola** o **Media Impresa**, in quanto le **Grandi Imprese** sono escluse), che come già illustrato nel capitolo **Registrazione a GeCoWEB Plus**, prevede la preventiva associazione con l'identità digitale dell'impresa **Richiedente** con quella personale del suo **Legale Rappresentante**
- "**Promotore**": riservato alle sole **imprese** iscritte nel **Registro delle Imprese** di altri **Stati** membri della UE.

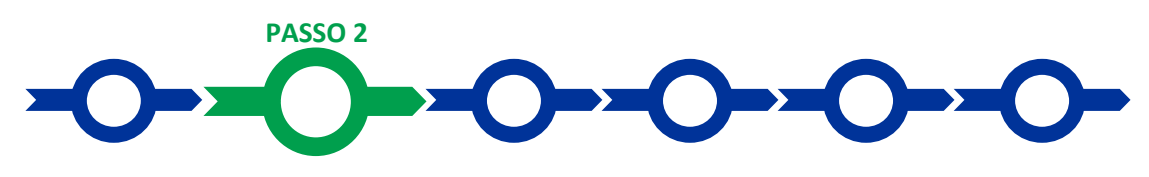

#### **Anagrafica**

La prima **Scheda** della piattaforma **GeCoWEB Plus** è quella "**Anagrafica**" che richiede di di compilare dei **Riquadri** con i dati anagrafici del **Richiedente** e di compilare 3 **BOX**:

1. Classificazione Dimensionale

e dell'eventuale **Compilatore**;

- 2. Dichiarazione di Regolarità Contributiva
- 3. Caratteristiche del Soggetto Richiedente (descrittivo)

#### **Compilazione dei riquadri con dati anagrafici**

Nel caso di **Richiedente Impresa** i **Riquadri** con i dati anagrafici riportano automaticamente le informazioni risultanti al **Registro delle Imprese Italiano**. È richiesto solo di selezionare dal menu a tendina la **Sede Operativa** in cui si realizza il **Progetto**, nel caso in cui ne risultino più di una al **Registro delle Imprese Italiano**.

#### **Attenzione!**

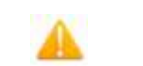

La **Sede Operativa** in cui realizzare il **Progetto deve essere localizzata nel Lazio**, pena l'inammissibilità della **Domanda**.

I **Richiedenti Imprese** possono eventualmente aggiornare i propri dati rispetto a quelli scaricati dal **Registro delle Imprese Italiano** compilando il **BOX** "**Note**".

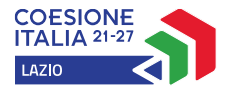

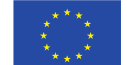

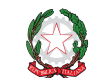

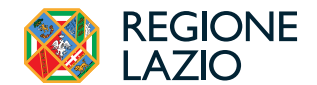

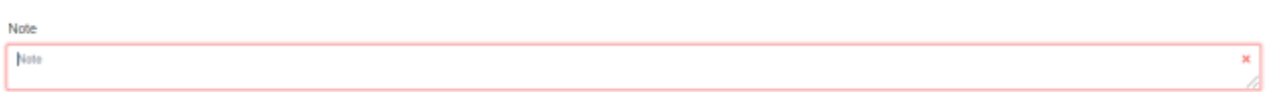

Nel caso dei **Richiedenti "Promotori"** (riservato per questo **Avviso** alle imprese estere) devono invece essere compilati i campi relativi ai dati anagrafici.

#### **BOX Classificazione Dimensionale**

Tutti i **Richiedenti** devono indicare la propria **Dimensione di Impresa** (**obbligatoria**), selezionando la propria classe dimensionale.

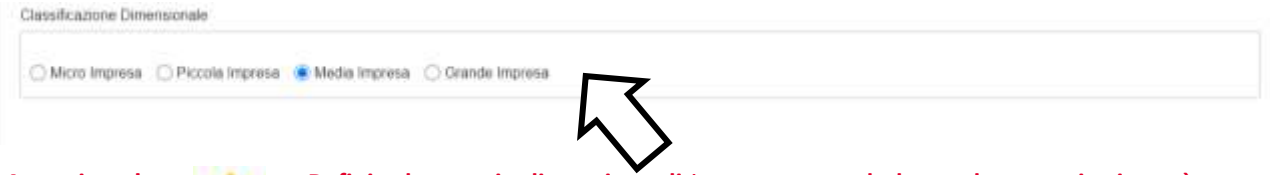

**Attenzione ! Definire la propria dimensione di** i**mpresa, secondo le regole comunitarie, può esser complesso, soprattutto per le Imprese non Autonome** (es. appartenenti a gruppi) o che hanno realizzato operazioni straordinarie (fusioni, acquisizioni, altro)**, e quindi si consiglia di leggere attentamente il focus sulla dimensione di Impresa presente nell'allegato all'Avviso per verificare se si ha diritto di ottenere i contributi richiesti.**

**In caso di dubbio è possibile e consigliabile rivolgersi a Lazio Innova**.

#### **BOX "Dichiarazione di Regolarità Contributiva"**

Tutti i **Richiedenti Imprese**, devono compilare il **BOX** relativo alla **Dichiarazione di Regolarità Contributiva** che presenta due opzioni alternative:

- dichiarare di essere in regola, (**DURC** regolare), nel qual caso devono essere selezionati gli Enti di riferimento dall'apposito menu a tendina (INPS, INAIL, Cassa Edile, altro) e quindi devono essere compilati i campi relativi ai numeri di iscrizione; nella **Domanda** sarà riportata la seguente formula "di essere in regola con il versamento dei contributi previdenziali e assistenziali, accertabile mediante acquisizione del DURC".
- dichiarare di non essere tenuto all'iscrizione a nessun Ente di riferimento, nel qual caso deve essere compilato il campo relativo alla motivazione; nella **Domanda** sarà riportata la seguente formula "di non essere soggetto agli obblighi in materia di regolarità contributiva e quindi di non essere tenuto all'iscrizione presso nessun Ente previdenziale/assistenziale".

**Attenzione! Quanto dichiarato nei BOX relativi al dimensionamento di impresa e alla regolarità contributiva sarà riportato nel documento Domanda, che sarà generato automaticamente dalla piattaforma GeCoWEB Plus al termine della compilazione, secondo il modello riportato nell'allegato** "**Modulistica e relative istruzioni" all'Avviso.**

> **Si tratta di dichiarazioni rese ai sensi degli artt. 46 e 47 del DPR n. 445 del 28/12/2000 con le conseguenze previste dalla legge in caso di dichiarazioni mendaci** (decadenza dall'agevolazione e conseguenze penali) **e quindi la compilazione dei BOX deve essere effettuata con il massimo scrupolo e rigore.**

#### **BOX descrittivo: Caratteristiche del Soggetto Richiedente**

(max 20.000 caratteri spazi inclusi)

Tutti i **BOX** descrittivi si aprono con il pulsante "**+**", una volta aperto è possibile nasconderne il contenuto con il pulsante "**-**".

Le informazioni fornite nel **BOX** in oggetto e quello **Descrizione del Progetto** della successiva **Scheda Progetto** costituiscono il **Progetto** presentato e sono utilizzate, insieme alla documentazione allegata, in particolare la **Diagnosi** 

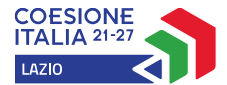

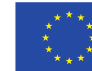

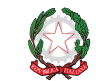

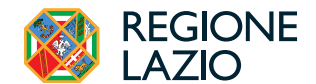

**Digitale** o l'autovalutazione ex ante redatta in conformità al modello 2 in Allegato all'**Avviso**, per valutarne l'ammissibilità, l'adeguatezza e la validità, in conformità a quanto previsto negli articoli 1 e 5 dell'**Avviso**.

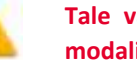

**Attenzione! Tale valutazione si basa su quanto fornito, ivi incluse le indicazioni relative alle modalità di riscontro.**

Di seguito sono fornite delle indicazioni per la corretta compilazione del **BOX**, indicazioni presenti anche in **GeCoWEB Plus**.

*Descrivere in forma sintetica ma esaustiva le caratteristiche generali dell'impresa richiedente (tipo di attività, natura dei ricavi e loro dimensione, il ciclo produttivo o di erogazione di servizi, le relazioni eventualmente importanti con clienti, partner o fornitori, l'organizzazione, il numero di addetti e la tipologia, ecc.).*

*Deve quindi essere esposte con un maggiore grado di dettaglio le caratteristiche dell'impresa richiedente riguardanti le tecnologie, le dotazioni e infrastrutture digitali in possesso al momento della presentazione della Domanda.*

*Qualora opportuno possono essere fornite informazioni ritenute rilevanti, specie se non ricavabili dal Registro delle Imprese Italiano e dai bilanci ivi depositati (allegando l'opportuna documentazione), quali ad esempio quelle relative ai criteri di selezione per la graduatoria provvisoria di cui all'articolo 4 dell'Avviso e della "Griglia Punteggi" Modello 1 dell'Allegato Modulistica e Istruzioni.*

Si rammenta che è necessario effettuare un salvataggio, per procedere alla compilazione di una altra **Scheda,** selezionando il pulsante "**Salva e verifica**" oppure "**Salva**" presenti in fondo alla **Scheda**.

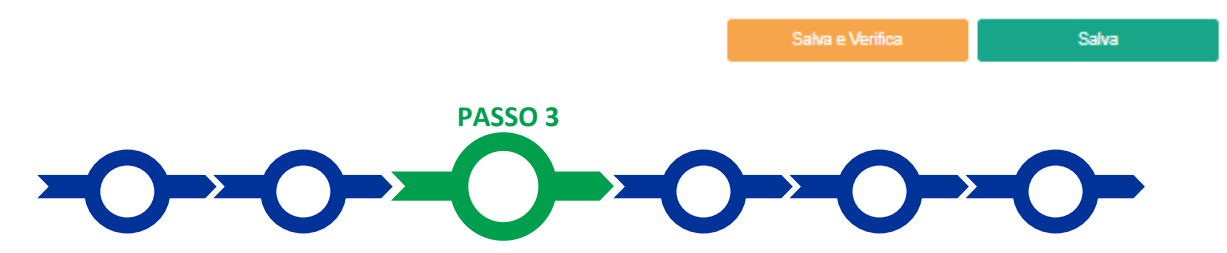

#### **Progetto**

La **Scheda** "**Progetto"** si compone di 3 **Riquadri**:

- 1. **Legale Rappresentante** e referente del **Progetto**
- 2. Marca da Bollo
- 3. Anagrafica del **Progetto**

#### e di 4 **BOX:**

- 1. Descrizione sintetica del **Progetto** (descrittivo)
- 2. Geolocalizzazione
- 3. Descrizione del **Progetto** (descrittivo)
- 4. Punteggio (numerico)

#### **Riquadro Legale Rappresentante e referente del Progetto**

Nel riquadro deve essere indicato il **Legale Rappresentante** che sottoscriverà la **Domanda** precompilata da **GeCoWEB Plus** in conformità al modello D in Allegato all'**Avviso**.

Per i **Richiedenti Imprese**, vale a dire iscritti al **Registro delle Imprese Italiano**, la piattaforma inserisce automaticamente i dati **del Legale Rappresentante** ivi risultante. Se però in tale **Registro** risultano più **Legali Rappresentanti** occorre prima selezionare quello che sottoscriverà la **Domanda** tra quelli proposti dalla piattaforma.

Nel caso di impresa estera (**Richiedente Promotore**) il riquadro deve essere compilato con i dati del revisore legale o avvocato italiano che ha l'incarico di rappresentarla.

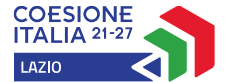

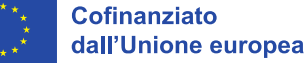

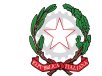

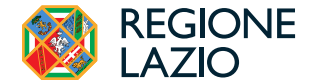

Devono quindi essere indicati i dati relativi ad un referente operativo del progetto (tutti i campi sono obbligatori ad eccezione del fax).

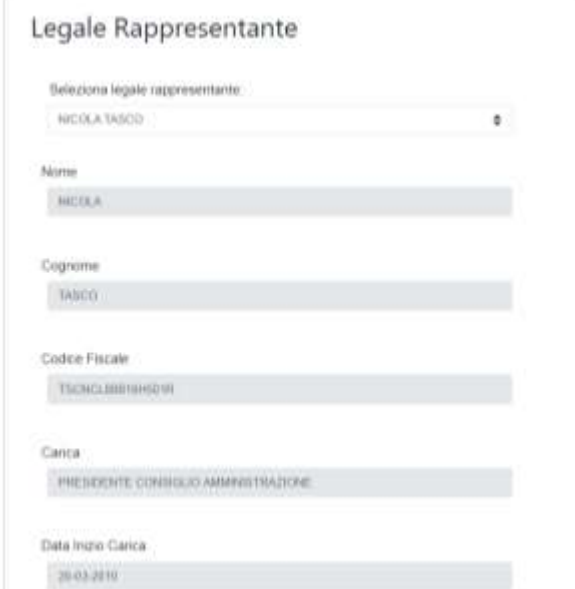

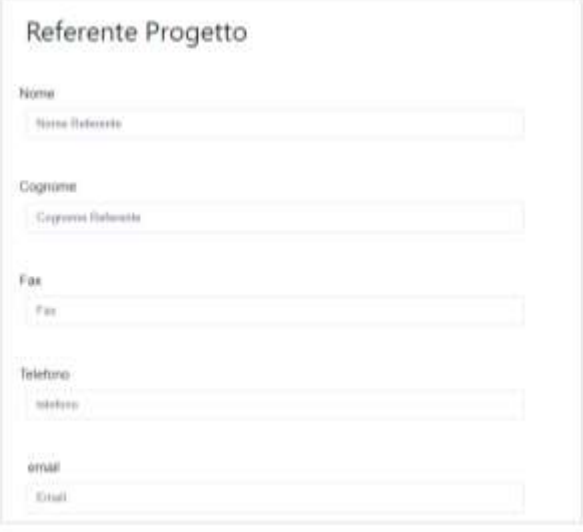

#### **Riquadro Marca da Bollo**

Il riquadro **Marca da Bollo** deve essere sempre compilato inserendo nel campo "**Identificativo**" il codice di 14 cifre presente sulla marca da bollo dedicata alla **Domanda** (come indicato nella figura) e nel campo "**Data emissione marca da bollo**" deve essere indicata l'unica data riportata sulla stessa.

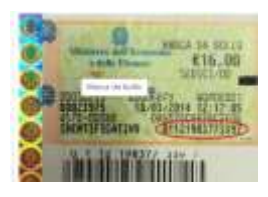

La marca da bollo dedicata alla **Domanda** deve essere annullata e conservata perché deve essere esibita nel caso di richiesta per controlli o ispezioni.

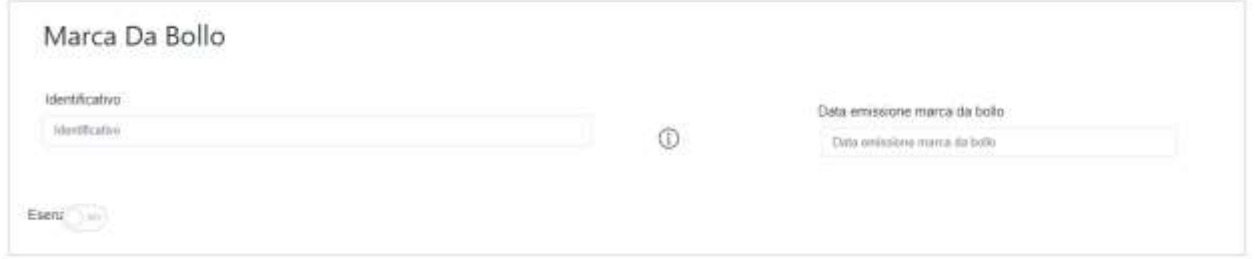

Solo qualora il richiedente fosse un soggetto esente, il pulsante "**Esente**" deve essere posto su "**Si**" (figura seguente,), rendendo non compilabili i campi sopra descritti e abilitando il campo "**Note**" (figura seguente) dove deve essere inserita la fattispecie di esenzione tra quelle stabilite dalla tabella in allegato B al D.P.R. n. 642/1972.

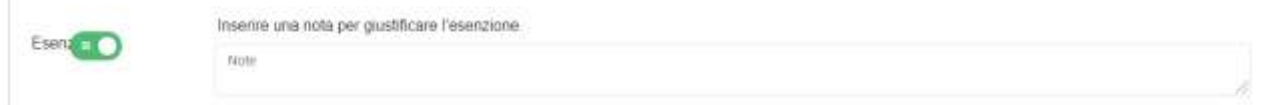

### **Riquadro Anagrafica del Progetto**

Nel riquadro deve essere inserito il titolo del **Progetto** agevolato, l'eventuale suo acronimo e la sua durata in mesi (in coerenza con la durata massima stabilita dall'**Avviso**).

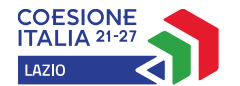

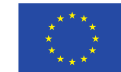

**Cofinanziato** dall'Unione europea

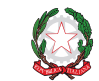

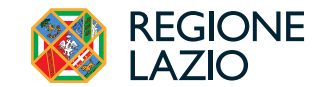

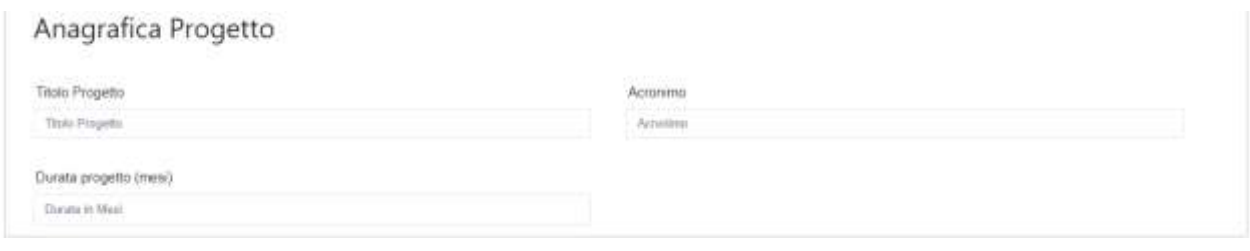

#### **BOX descrittivo: Descrizione Sintetica del Progetto**

(max 250 caratteri spazi inclusi)

Nel **BOX** descrittivo **Descrizione Sintetica del Progetto**, che si apre con il pulsante "**+**", deve essere sintetizzato il **Progetto** per la quale si richiede l'agevolazione.

*La descrizione deve indicare le tipologie di Intervento previste, mettendo in evidenza i miglioramenti attesi per la propria competitività e il contributo richiesto.*

**Attenzione!**

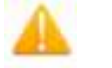

**Le informazioni contenute nel box saranno rese pubbliche ai sensi del art. 27 del D.lgs. 33/2013 in materia di trasparenza dei finanziamenti pubblici.**

#### **BOX Geolocalizzazione del Progetto**

Il **BOX** serve a "geolocalizzare" la **Sede Operativa** del **Richiedente** in cui si svolge l'attività imprenditoriale**.** Dopo avere aperto il **BOX** con il pulsante "**+**", deve essere inserito l'indirizzo di tale **Sede** nell'apposito spazio (**Indirizzo**), selezionando tra le opzioni che la piattaforma propone nel corso della digitazione.

Al fine di definire con maggiore accuratezza la **Sede Operativa**, ad esempio nei casi in cui non vi sia numero civico, è possibile spostare sulla mappa il segnalino rosso. Il risultato è visualizzato nello spazio grigio sotto la mappa.

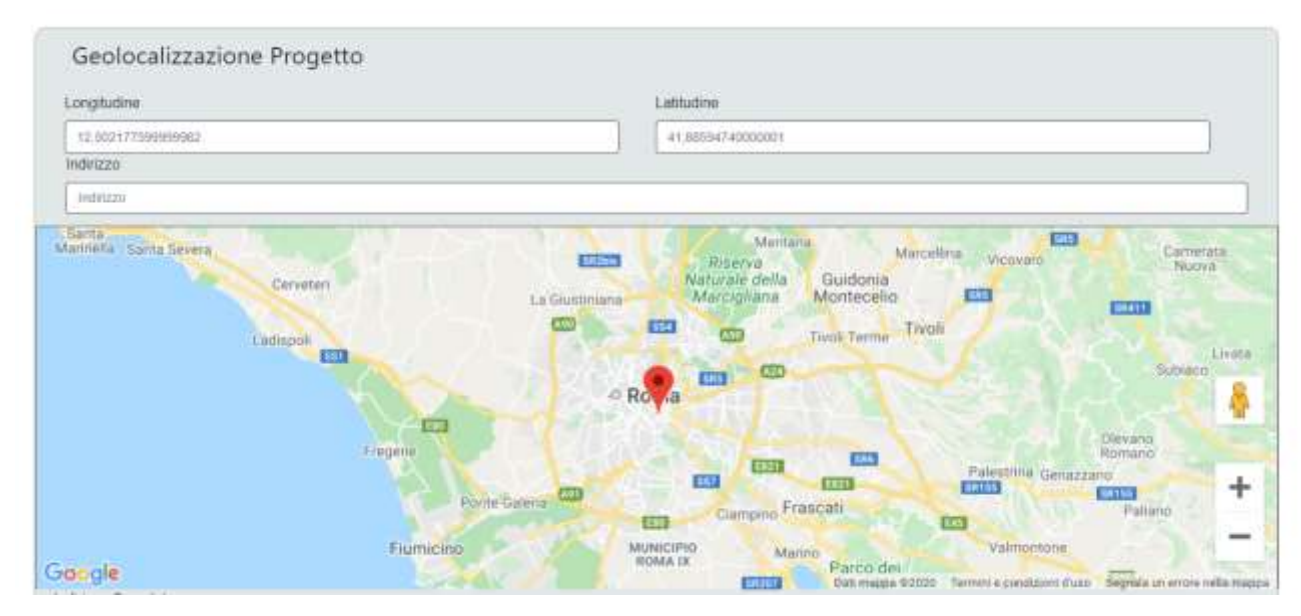

#### **BOX Punteggio** (numerico **obbligatorio**)

Nel **BOX** "**Punteggio**" deve essere riportato il punteggio totale risultante dal foglio di calcolo dei punteggi sulla base dei criteri di selezione indicati nella "modello **griglia punteggi**" riportata in Appendice 4 all'**Avviso**.

**Attenzione!** *Il punteggio indicato nel BOX sarà utilizzato per la definizione della graduatoria provvisoria per l'avvio ad istruttoria e rappresenta comunque il punteggio massimo attribuibile, anche nel caso di discordanza con quanto risultante dal foglio di calcolo.*

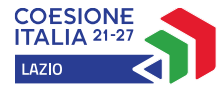

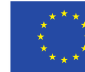

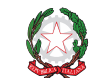

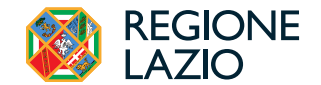

**Attenzione!** *Se il modello di calcolo restituisce un numero con cifre decimali, inserire tale numero diviso da un punto e non da una virgola, arrotondando al secondo decimale. Esempio:* 

- *20.10 corretto*
- *20,10 errato*

#### **BOX Descrizione del Progetto**

(max 20.000 caratteri spazi inclusi)

Tutti i **BOX** descrittivi si aprono con il pulsante "**+**", una volta aperto è possibile nasconderne il contenuto con il pulsante "**-** ".

Le informazioni fornite nel **BOX** in oggetto e in quello **Caratteristiche del Soggetto Richiedente** della precedente **Scheda Anagrafica,** costituiscono il **Progetto** presentato e sono utilizzate, insieme alla documentazione allegata, , in particolare la **Diagnosi Digitale** o l'autovalutazione ex ante redatta in conformità al modello 2 in Allegato all'**Avviso**, per valutarne l'ammissibilità, l'adeguatezza e la validità, in conformità a quanto previsto negli articoli 1 e 5 dell'**Avviso**.

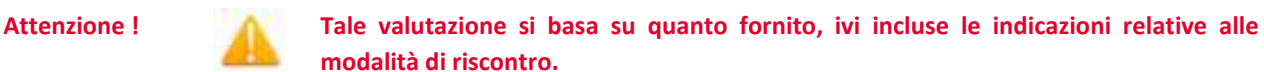

Di seguito sono fornite delle indicazioni per la corretta compilazione del **BOX**, indicazioni presenti anche in **GeCoWEB Plus**.

*La descrizione deve focalizzarsi sui sistemi e soluzioni che si vogliono acquisire in relazione a ciascuna tipologia di Intervento prevista, mettendo in evidenza i concreti benefici che si attendono per effetto della realizzazione di ciascuna tipologia di Intervento per la competitività dell'impresa (aumento delle quantità vendute, aumento dei prezzi, riduzione dei costi, altro).*

Si rammenta nuovamente che è necessario effettuare un salvataggio, per procedere alla compilazione di una altra **Scheda,** selezionando il pulsante "**Salva e verifica**" oppure "**Salva**" presenti in fondo alla **Scheda**.

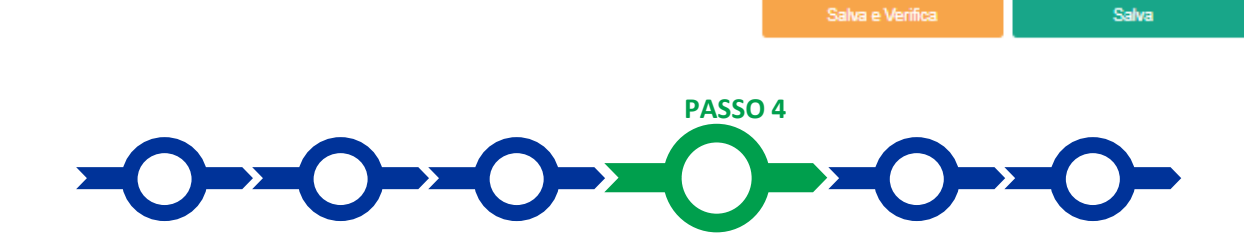

#### **Voci di costo**

L'importo dei contributi richiesti relativi a ciascuna tipologia di **Intervento** devono essere inseriti utilizzando il **BOX** "**Costi della Produzione**" nella apposita maschera che si apre selezionando il tasto "**+**".

La maschera presenta un primo campo denominato "**Tipologia di Spesa**" con un menu a tendina che consente di scegliere gli Interventi di cui all'articolo 1 dell'Avviso e di seguito riportati, esclusivamente tra quelli coerenti con la dimensione di impresa selezionata nella **Scheda Anagrafica** (**Micro** – **Piccola** – **Media**).

- **A Diagnosi Digitale** (riservato solo alle e obbligatorio per le **Piccole** e **Medie Imprese**)
- **B Digital Workplace**
- **C Digital Commerce & Engagement**
- **D.1 Cloud Computing - Application Server**
- **D2 Cloud Computing - Database Server**
- **D.3 Cloud Computing - Web Server**
- **D.4 Cloud Computing - Database Back Up**

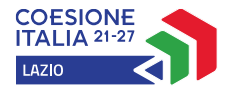

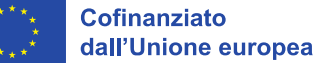

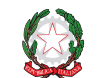

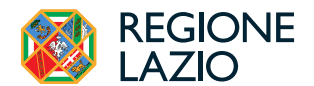

#### **E Cyber Security** (riservato solo alle **Piccole** e **Medie Imprese**)

Nel campo **Descrizione** deve essere inserito "**Voucher Digitalizzazione PMI**" e nel campo **Importo** deve essere indicato il **Contributo** richiesto per ogni **Intervento** (somma della somma forfettaria e dei costi del personale calcolati forfettariamente), vale a dire:

**A.** per la **Diagnosi Digitale**:

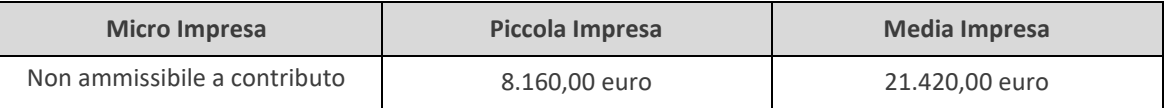

**B.** per l'acquisto di nuove applicazioni integrate per la produttività individuale (**Digital Workplace**), nel limite massimo di una **Digital Workplace** per ogni dipendente, come risultante dalla "Attestazione della denuncia contributiva" emessa dall'INPS relativa al mese di ottobre 2023**:**

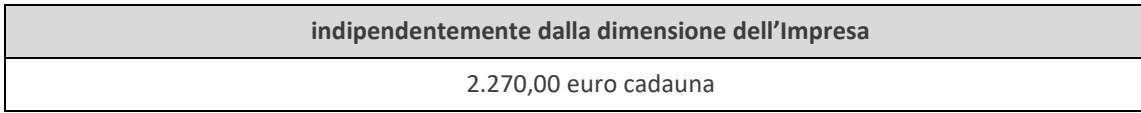

**C.** per l'adozione di nuovi sistemi di **Digital Commerce & Engagement**, in funzione della dimensione della **PMI Beneficiaria**, come di seguito indicato:

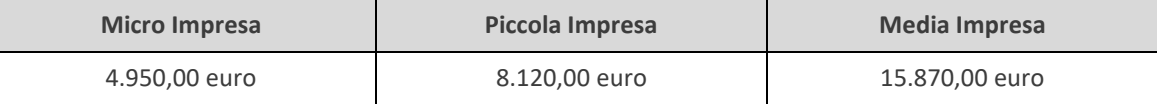

**D.** per la migrazione dell'infrastruttura esecutiva di applicazioni aziendali e relativi dati in cloud pubblico (**Cloud Computing**), per ciascuna tipologia di **Virtual Machine** oggetto della migrazione (anche più di una per ciascuna **PMI** e **Domanda**, ma non più di una per ciascuna delle 4 tipologie);

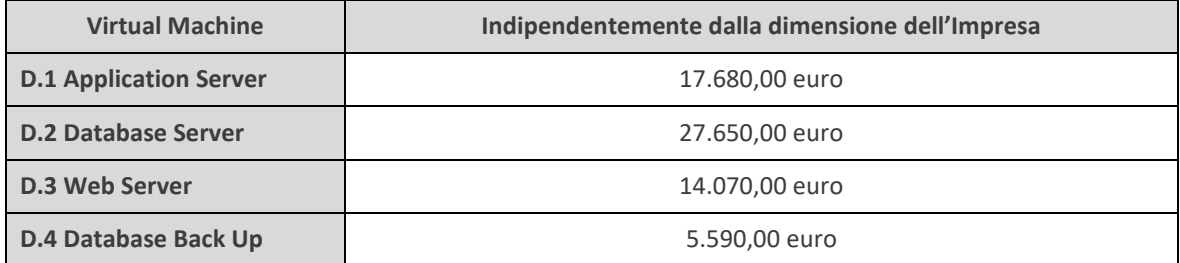

**E.** per l'adozione di nuovi sistemi di **Cyber Security**:

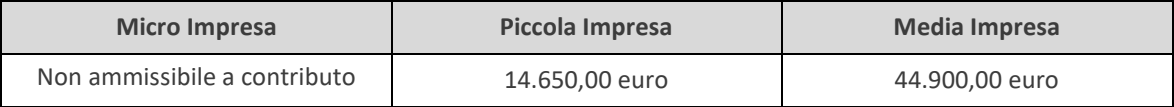

Nel caso degli **Interventi A**, **C**, **D** e **E** la piattaforma consente solo di inserire il contributo esatto corrispondente all'**Intervento** e, ove previsto, alla dimensione di impresa selezionata nella Scheda Anagrafica (**Micro** – **Piccola** – **Media**).

Si rammenta nuovamente che è necessario effettuare un salvataggio, per procedere alla compilazione di una altra **Scheda,** selezionando il pulsante "**Salva e verifica**" oppure "**Salva**" presenti in fondo alla **Scheda**.

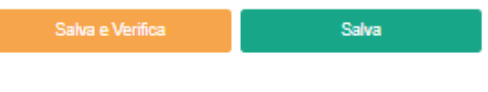

 **PASSO 5** 

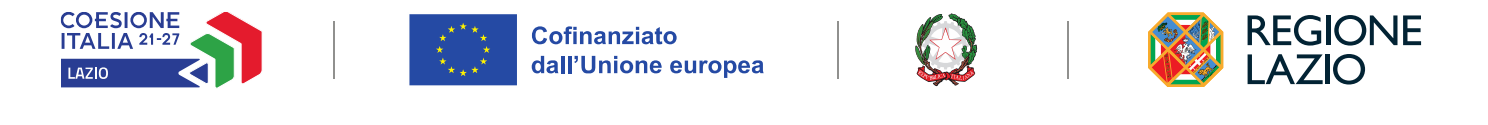

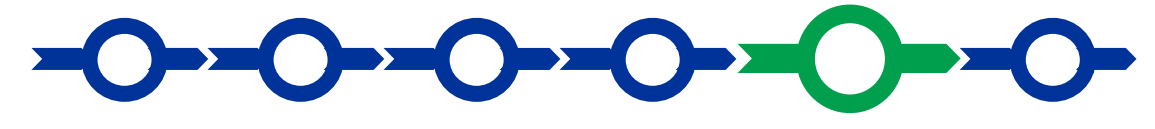

#### **Allegati**

La **Scheda** "**Allegati**" si compone di 3 **BOX**, ma quella "**Soggetti ATI**" non deve essere utilizzata per il presente **Avviso**.

Allegati

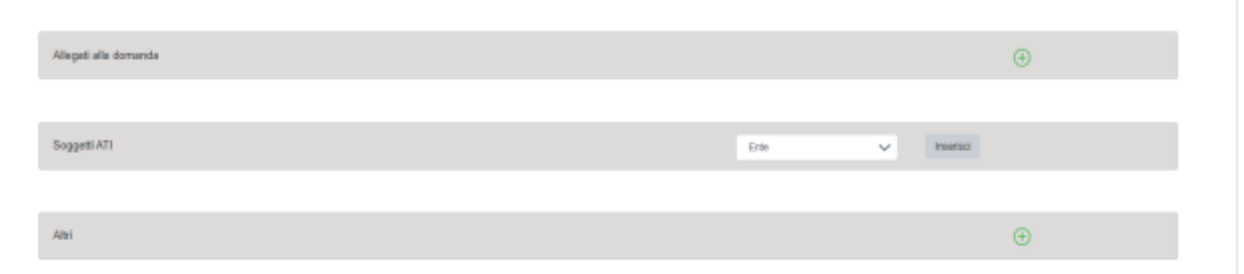

Con il pulsante "**+**" del **BOX** "**Allegati alla Domanda**" si apre l'elenco documenti da allegare in conformità a quanto previsto all'articolo 4 dell'**Avviso** e nel suo Allegato, vale a dire:

#### **Documentazione sempre obbligatoria**

(il mancato caricamento impedisce di procedere con l'invio della **Domanda**)

- a. la stampa del foglio di calcolo, sottoscritta con **Firma Digitale** da parte del **Legale Rappresentante** del **Richiedente,** redatto in conformità al modello 1 "**Griglia Punteggi"** in Allegato all'**Avviso** e seguendo le istruzioni ivi contenute, con evidenza dei dati utilizzati per la definizione dei punteggi relativi ai singoli criteri e quindi del punteggio complessivo, riportato nell'apposito **BOX** "**Punteggio**" della **Scheda** "**Progetto" Formulario**;
- b. l'ultima dichiarazione IVA presentata all'Agenzia delle Entrate con relativa ricevuta. Qualora il **Richiedente** non abbia ancora presentato una dichiarazione IVA deve essere allegato un documento che ne fornisca le motivazioni (perché di più recente costituzione, altro);
- c. l'"attestazione della denuncia contributiva" emessa dall'INPS relativa al mese di Ottobre 2023. Qualora tale documento non sia fornito deve essere allegato una dichiarazione sull'assenza di dipendenti.

#### **Documentazione obbligatoria in specifici casi**

- d. per le Micro Imprese, l'autovalutaione redatta in conformità con il Modello 6 (campi ex ante) di cui all'allegato all'**Avviso**;
- e. la documentazione attestante il possesso della **Certificazione di Parità di Genere** o di almeno una **Certificazione di Sostenibilità,** rilevanti per l'ottenimento dei punteggi per i criteri di selezione 5 e 7;
- f. le dichiarazioni da rendersi secondo il modello **2** riportato nell'allegato all'Avviso (**Dichiarazione relativa ai conflitti di interessi**) nel caso ivi indicato;
- g. nel caso di **Richiedenti** iscritti al **Registro delle Imprese** di uno Stato membro della UE diverso dall'Italia: (i) l'incarico conferito ad un revisore legale o ad un avvocato abilitato alla professione in Italia, per rappresentare il **Richiedente**, (ii) la relazione di tale rappresentante in merito alla equipollenza dei requisiti posseduti dal **Richiedente** rispetto a quelli previsti dall'**Avviso** sulla base della legislazione italiana e (iii) la relativa documentazione equipollente.

I modelli "**Griglia Punteggi"** e **"Dichiarazione relativa ai conflitti di interessi"** sono messi a disposizione in formato editabile nel **BOX** medesimo**,** dal quale possono essere scaricati tramite il pulsante "**download**" e quindi caricati tramite il pulsante "**upload**", dopo essere stati compilati e sottoscritti con **Firma Digitale** come meglio precisato nell'Allegato all'**Avviso**.

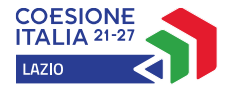

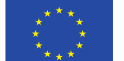

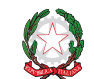

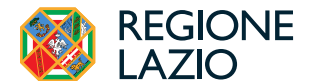

Salva

Il pulsante "**+**" del **BOX** "**Altri**" consente di caricare gli altri documenti ritenuti utili a supporto e integrativi di quanto affermato e sostenuto nella descrizione del **Progetto**, in particolare per caricare qualsiasi documento che sia utile per le analisi, verifiche e valutazioni previste dall'**Avviso**.

**Attenzione!** La piattaforma **GeCoWEB Plus** consente di caricare solo file non modificabili (PDF, P7M), salvo dove diversamente specificato, che non possono avere:

- entrambi i caratteri "\_" e "-" nella denominazione;
- una denominazione superiore ai 100 caratteri;
- dimensioni superiori a 8MB.

Se si deve caricare un documento di dimensioni superiori è necessario, pertanto, frazionarlo in più file.

Salva e Verifica

Si rammenta nuovamente che è necessario effettuare un salvataggio, per procedere alla compilazione di una altra **Scheda**, selezionando il pulsante "**Salva e verifica**" oppure "**Salva**" presenti in fondo alla **Scheda**.

#### **Scheda Riepilogo Compilazione**

La **Scheda** "**Riepilogo Compilazione**" non richiede alcuna compilazione, ma consente di verificare il contributo richiesto. È possibile scaricare il dettaglio dei contributi richiesti selezionando il pulsante "**Esporta in Excel**".

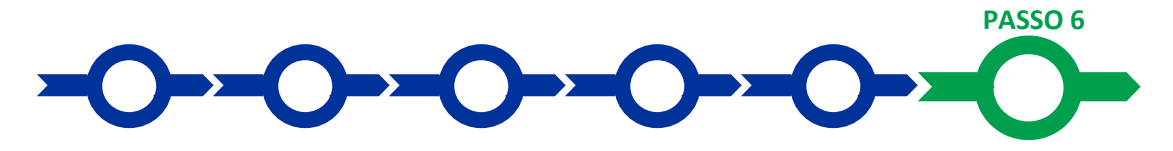

#### **Invio della Domanda**

Nella **Scheda** "**Riepilogo Compilazione**" è presente il pulsante **"Procedura di invio Domanda"** con il quale si attiva la procedura di invio della **Domanda** vera e propria, in mancanza della quale non si Procedura di invio Domanda avvia il procedimento amministrativo disciplinato dall'**Avviso**.

Attivato il pulsante **"Procedura di invio Domanda"** il sistema apre una maschera dove poter scaricare il documento elettronico (file) contenente la **Domanda** (che

comprende le dichiarazioni attestanti il possesso dei requisiti ed è compilato da **GeCoWEB Plus** in conformità al modello **D** in Allegato all'**Avviso**), il **Formulario**  compilato e l'elenco dei documenti ivi allegati (pulsante "**Download Modello**", figura a fianco, punto 1).

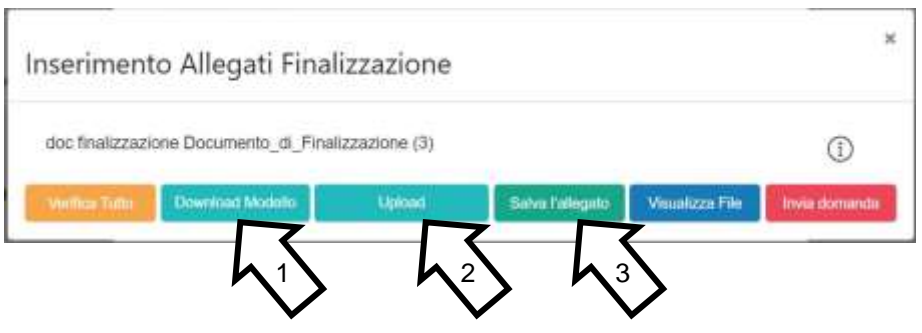

**Attenzione! Dopo avere scaricato il file contenente la Domanda non è più possibile effettuare modifiche al Formulario o ai documenti caricati, se queste vengono effettuate la piattaforma impedisce di salvare il file contenente la** Domanda **e deve essere ripetuta la procedura di download.**

> **Prima di procedere al downolad si consiglia vivamente di utilizzare il pulsante "Verifica Tutto**" **per controllare eventuali errori segnalati dalla piattaforma**.

Il pulsante "**Visualizza File**" della maschera consente di verificare che il file da firmare digitalmente sia completo.

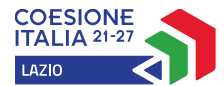

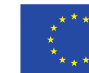

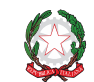

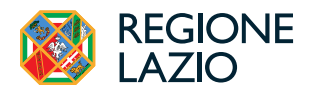

Il file scaricato deve quindi essere sottoscritto con **Firma Digitale** da parte del **Legale Rappresentante** del **Richiedente**, e quindi essere caricato (pulsante "**Upload**") e salvato tramite il tasto "**Salva Allegato**" (figura precedente, punti 2 e 3).

**Attenzione! L'operazione di salvataggio del file firmato digitalmente attraverso il tasto "Salva Allegato" è necessaria a completare la procedura di caricamento della Domanda sul sistema GeCoWEB Plus.**

Una volta caricato il file sottoscritto digitalmente deve essere formalizzata la presentazione della **Domanda**, tramite il pulsante "**Invia Domanda**" presente nella maschera.

Solo una volta terminata correttamente la procedura, con l'invio formale mediante il pulsante **"Invia domanda",** la piattaforma **GeCoWEB Plus** invia automaticamente, all'indirizzo **PEC** del **Richiedente** indicato nel **Formulario** e a Lazio Innova, una comunicazione contenente la conferma dell'invio della **Domanda**, il suo codice identificativo e la data e orario della sua presentazione.

**Attenzione! Fino all'invio formale della Domanda e alla conferma della correttezza di tale operazione mediante una PEC**, **non ha avvio il procedimento amministrativo disciplinato dall'Avviso e quindi il Progetto rappresentato nel Formulario non risulta presentato.**

> **È il momento dell'invio formale della Domanda (pulsante "Invia Domanda") che fa fede al fine del rispetto dei termini previsti dall'articolo 4 dell'Avviso.**

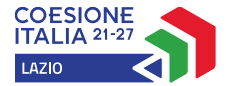

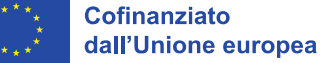

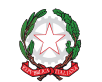

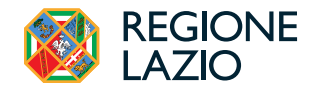

#### **USO DI GeCoWEB Plus - Richieste di erogazione**

La presente sezione illustra come presentare le richieste di erogazione che devono essere presentate esclusivamente a saldo e on-line, mediante la piattaforma **GeCoWEB Plus**, accessibile con le medesime modalità previste per la presentazione della **Domanda**.

**Attenzione! Le richieste di erogazione devono essere presentate entro 6 mesi dalla Data di Concessione.**

Nel seguito si illustrano, passo dopo passo, le operazioni da effettuarsi sulla piattaforma **GeCoWEB Plus** che, come per la presentazione della **Domanda**, prevede prima il caricamento della documentazione stabilita dall'**Avviso** e, solo dopo, consente di scaricare la "**Richiesta di Erogazione**" che sarà compilata automaticamente dalla piattaforma in conformità al modello **R** riportato in all'Allegato all'**Avviso** in un unico file riportante anche la documentazione caricata sulla piattaforma. Questo file deve essere sottoscritto con **Firma Digitale** da parte del **Legale Rappresentante** del **Beneficiario**, caricato e salvato su **GeCoWEB Plus** e infine inviato tramite la piattaforma.

**Attenzione! Questo Avviso ha introdotto una importante novità: il contributo è un importo predefinito per ciascun Intervento dio digitalizzazione ammesso e che il Beneficiario dimostra di avere effettivamente realizzato producendo la documentazione concordata con la Commissione UE e non, come nella maggior parte delle agevolazioni, dimostrando di avere sostenuto delle spese ammissibili.**

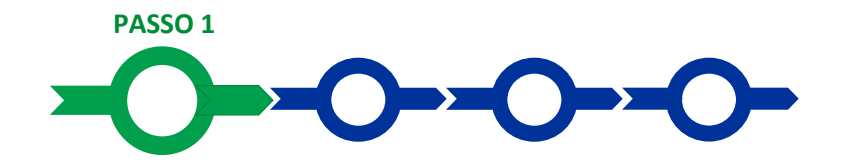

#### **Accesso**

Il **Legale Rappresentante** o il **Compilatore** associato alla identità digitale dell'impresa **Beneficiaria** deve:

- aprire nel proprio browser il link [https://gecoplus.lazioinnova.it/;](https://gecoplus.lazioinnova.it/)
- effettuare l'accesso mediante la propria identità digitale personale (**SPID**, **CIE** o **TS-CNS**);
- si viene reindirizzati nella pagina "**Gestione Domande"**, dove sono elencate tutte le domande inserite;
- scorrere fino alla pratica di cui si vuole presentare la rendicontazione e selezionarla;
- si viene reindirizzati nella pagina della pratica selezionata.

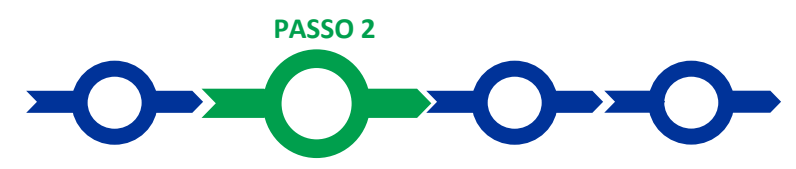

#### **Allegati – Documenti di Rendicontazione**

Nella pagina della pratica selezionata:

- selezionare la **Scheda** "**Allegati**";
- caricare, utilizzando il pulsante "**Upload nuovo allegato**", la documentazione da allegare alla richiesta di erogazione, vale a dire:
	- per le **Piccole** e **Medie Imprese**: la **Diagnosi Digitale** completa della sezione ex post redatta dal medesimo **Innovation Manager** che ha redatto quella ex ante allegata all'**Atto di Impegno** e conforme al modello 5 di cui all'allegato all'**Avviso**;

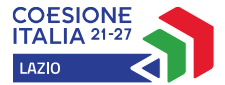

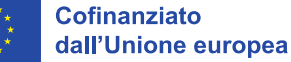

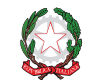

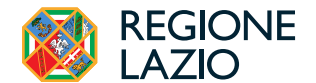

- per le **Micro Imprese**: la relazione tecnica redatta in conformità al modello 6 di cui all'allegato all'**Avviso** sottoscritta dal fornitore per attestare la conformità alle caratteristiche specifiche previste dei prodotti, soluzioni e servizi dallo stesso forniti, configurati e istallati alle caratteristiche specifiche previste in appendice 4 all'**Avviso;**
- ove ricorra il caso, la **Dichiarazione sul Conflitto di Interessi** da rendere in conformità al modello **2** in allegato all'**Avviso**,

I modelli **2, 5 e 6** sono messi a disposizione nel **BOX** dal quale possono essere scaricati tramite il pulsante "**download**" e quindi caricati tramite il pulsante "**upload**", dopo essere stati compilati e sottoscritti con **Firma Digitale** dal **Legale Rappresentante** della **PMI Beneficiaria** e, a seconda dei casi, dall'**Innovation Manager o** dal fornitore.

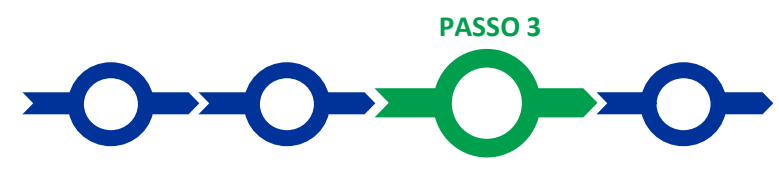

#### **Contributo spettante**

Nella pagina della pratica selezionata:

• selezionare la **Scheda** "**Voci di Costo**" e selezionare il **BOX Investimenti**, l'unico attivo per questo **Avviso** (figura che segue – punto 1 e 2);

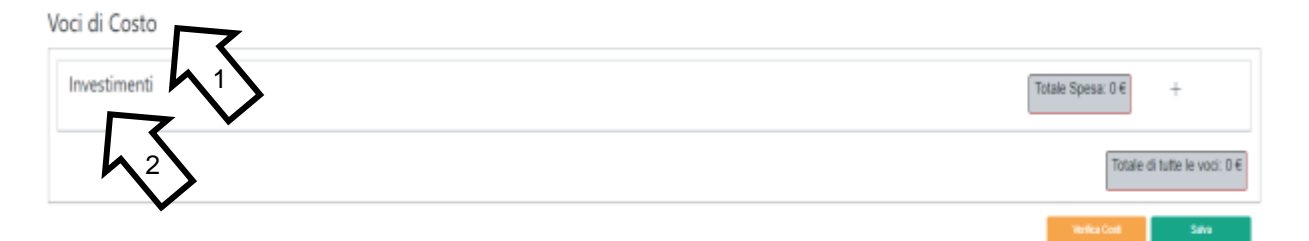

- appariranno tante righe quante sono gli Interventi ammessi, selezionare il pulsante "**+**" accanto alla riga dell'Interventop di cui si richiede l'erogazione del contributo richiesto. Si aprirà una maschera da compilare;
- compilare i campi presenti nella maschera (figura successiva), vale a dire:
	- ✓ "somma forfettaria" nel campo "**Numero fattura**", nel campo "**Intestatario**" e nel campo "**Descrizione**";
	- ✓ 11 cifre nel campo "**P. IVA/C.F.**"
	- ✓ la data di avvio dell'Interventoi nel campo "**Data fattura**" e nel campo "**Data pagamento**";
	- ✓ l'importo del contributo concesso totale realtivo all'**Intervento** selezionato (somma della somma forfettaria e dei costi del personale calcolati forfettariamente) nel campo "**Importo Lordo**";
	- ✓ 0% nel campo "**IVA**", in modo che il campo "**importo rendicontato**" riporterà l'importo del contributo concesso.

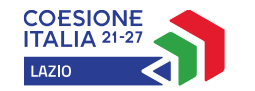

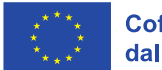

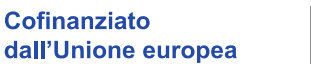

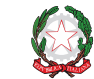

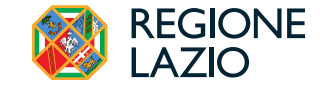

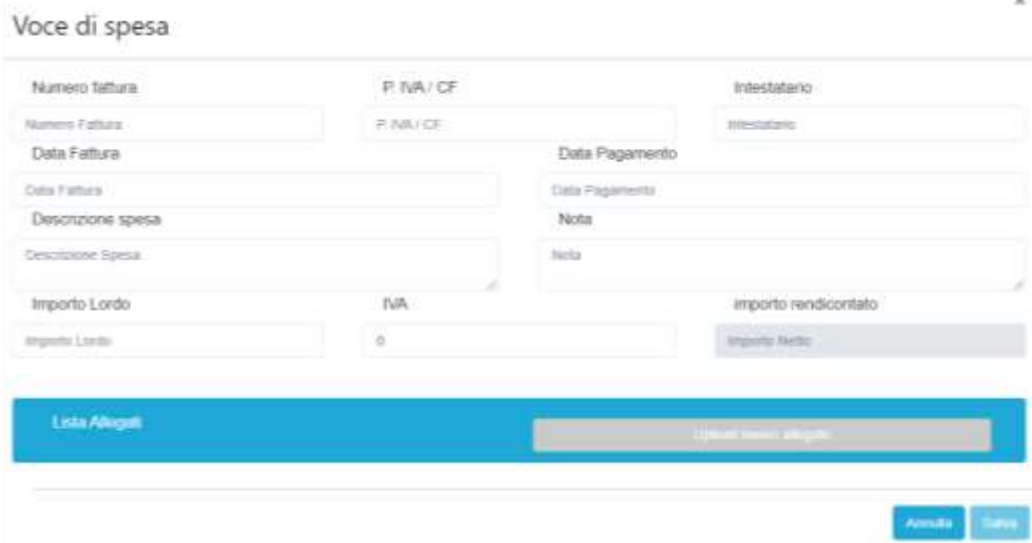

- effettuare il salvataggio dei dati inseriti nella maschera attivando il comando "**Salva**" presente in fondo, i dati inseriti e salvati saranno mostrati nella riga pertinente del **BOX**;
- ripetere l'operazione per ciascuna **Intervento** ammesso, se più di uno;
- terminato l'inserimento dei dati per tutte le righe, una ciascun Intervento ammesso, attivare il comando "**Salva Soggetto**" per consolidare il salvataggio dei dati inseriti .

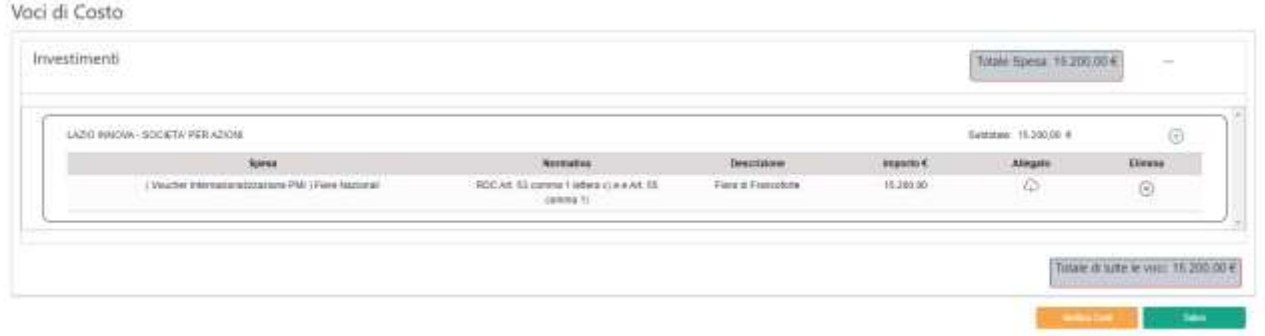

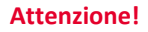

**Attenzione! Se non vengono eseguiti i salvataggi, i dati non saranno salvati sulla piattaforma GeCoWEB Plus e chiudendo la finestra di lavorazione non saranno più recuperabili.**

**Si ricorda quindi di eseguire il salvataggio ad ogni inserimento.**

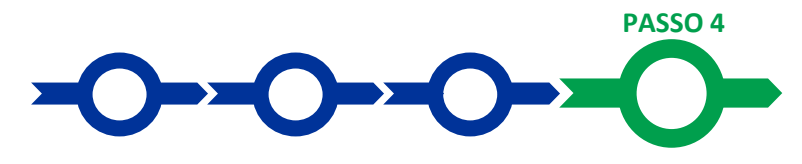

#### **Procedura di invio della richiesta di erogazione**

• Selezionare il pulsante "**Procedura di richiesta erogazione**" (figura seguente) presente in fondo alla **Scheda** "**Voci di Costo**", si aprirà una maschera omonima che permetterà di inviare la richiesta di erogazione. Si consiglia di attivare prima il comando "**Verifica Costi**" per verificare di avere inserito correttamente il contributoidi cui si richiede l'erogazione per saldo;

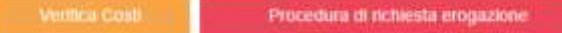

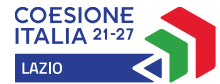

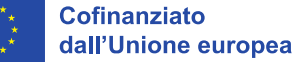

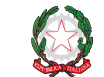

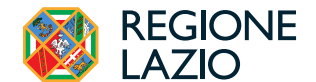

G

 $\times$ 

• selezionare il pulsante "**Download Modello**" presente nella maschera (figura che segue, punto 1), che scarica nel computer dell'utente il file contenente la richiesta di erogazione compilata dalla piattaforma **GeCoWEB Plus**secondo il modello **R** di cui all'allegato all'**Avviso**, le informazioni inserite e l'elenco dei file salvati nella piattaforma nella fase di richiesta di erogazione.

## Procedura di richiesta erogazione

Richiesta erogazione SALDO - Impresa Documento di Finalizzazione

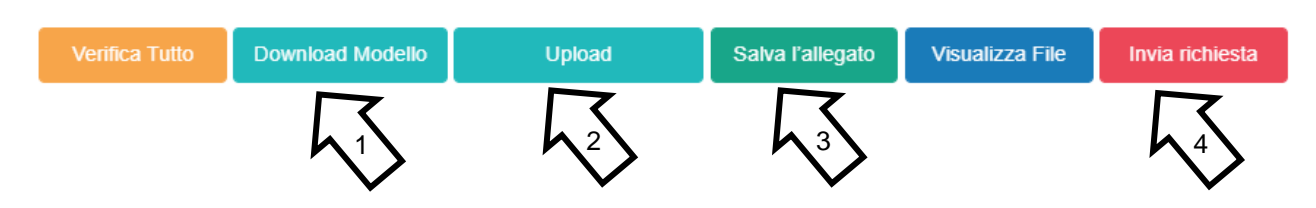

**Attenzione ! Attivando il comando** "**Download Modello**" **la piattaforma GeCoWEB Plus impedisce di caricare nuovi file e di inserire nuove informazioni o modificare quelle già salvate** e **deve essere ripetuta la procedura di download del modello.**

> Tutta la documentazione di rendicontazione deve pertanto essere stata precedentemente caricata e salvata e le informazioni inserite devono essere complete e corrette, **si consiglia vivamente di effettuare un controllo tramite il comando "Verifica tutto" prima di procedere con il comando "Download Modello".**

- sottoscrivere con **Firma Digitale** del **Legale Rappresentante** del **Beneficiario** il file scaricato;
- selezionare il comando "**Upload**" (figura precedente, punto 2) e selezionare il file firmato digitalmente;
- selezionare il comando "**Salva l'allegato**" (figura precedente, punto 3);
- Selezionare infine il comando "**Invia richiesta**" (figura precedente, punto 4). La piattaforma **GeCoWEB Plus** invierà una **PEC** all'indirizzo del **Beneficiario** a conferma del corretto invio della richiesta di erogazione.
- 

**Attenzione ! Le richieste di erogazione devono essere inviate entro i termini previsti nell'Avviso e puntualizzati nell'Atto di Impegno.**

> **Si consiglia di verificare che la PEC di conferma dell'invio della richiesta di erogazione sia pervenuta.**